# SITE24X7 - ONPAGE **INTEGRATION**

t.

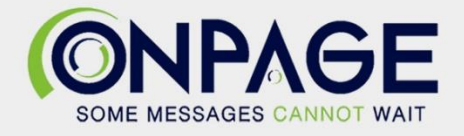

## **OnPage and Site24x7 Integration**

With the OnPage and Site24x7 integration, monitor the uptime and performance of websites, applications, servers, and public and private cloud monitoring and receive alerts via the OnPage incident alert system.

### **In OnPage**

- 1- Login to the **OnPage Management Console**
- 2- Click on the **Integrations** Tab
- 3- Click on either **ALL** or **Information Technology**
- 4- Scroll down and find the **OnPage Webhook** integration
- 5- Click on **Settings**.
- 6- Under Incoming Webhooks, click on **Create.**
- 7- Enter the **Webhook name** i.e. Site24x7 Integration
- 8- **Copy the Client ID and Secret Key and paste them in a secure place. These credentials are only shown once**
- 9- Click save

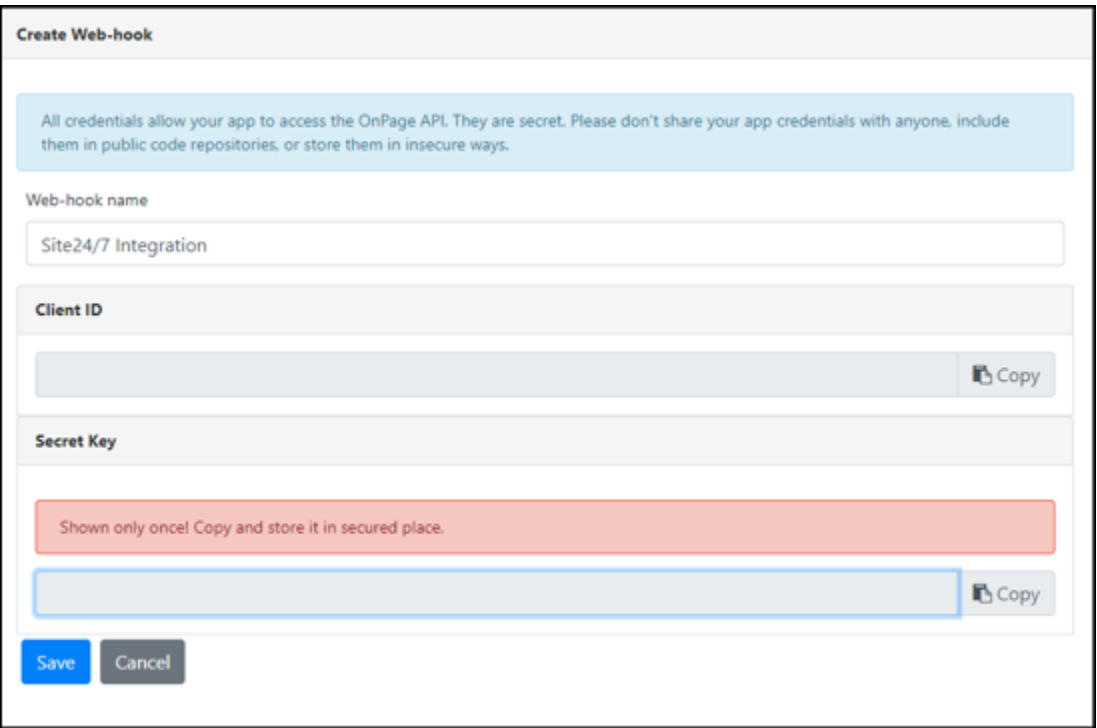

### **In Site24x7**

- 1- Click on **Admin**
- 2- Click on **Third-Party Integrations**
- 3- Click on **Webhooks**

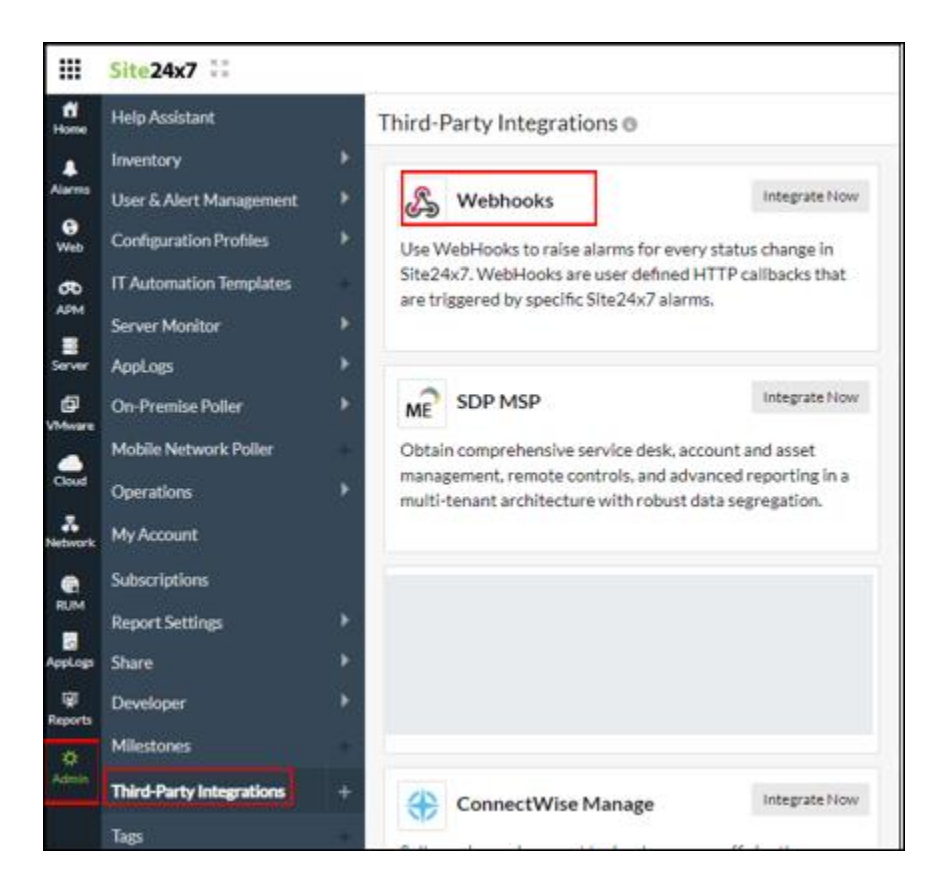

- 4- Provide an Integration Name
- 5- Enter the OnPage Hook URL:<https://webhook.onpage.com/gw/v1/page>
- 6- HTTP Method: POST
- 7- Check off "Post as JSON", "Send Incident Parameters" and "Send Custom Parameters"
- 8- Copy and paste the JSON payload from the integration page

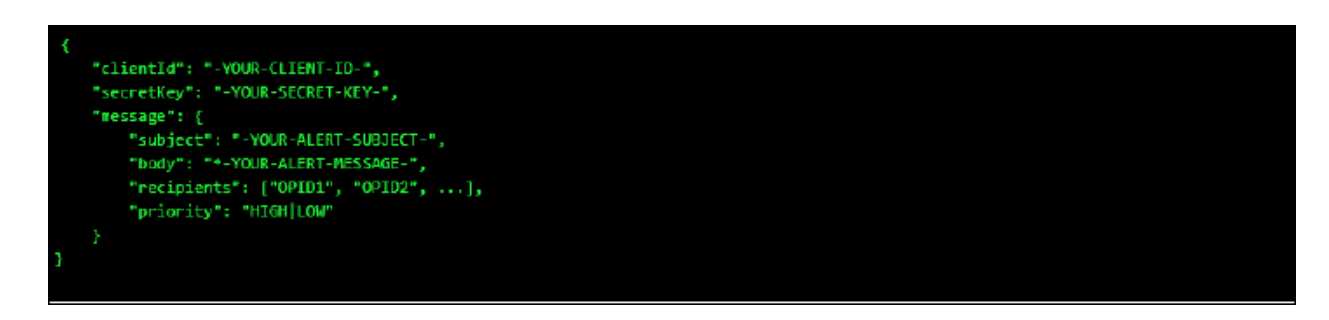

a- Edit the script by inserting the **Client ID, Secret Key**

- b- Use **Available parameters** to set what you would like to see as the subject and body of the message in the OnPage app.
- c- Enter OnPage **recipients** OPIDs or Group IDs
- d- Enter **Priority** of the message. Either HIGH or LOW
- e- Click Save

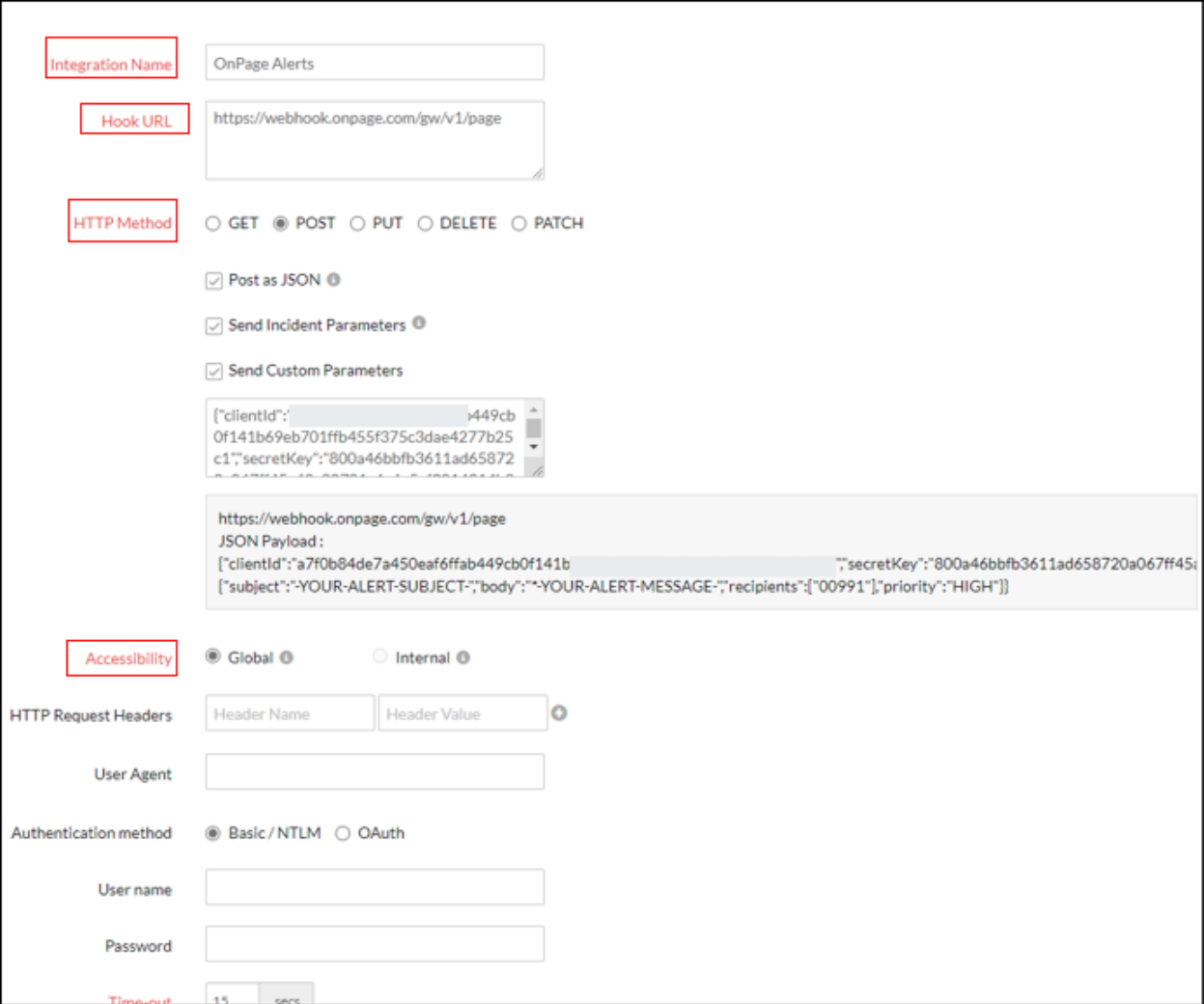

#### f- Click on Trigger Test Alert

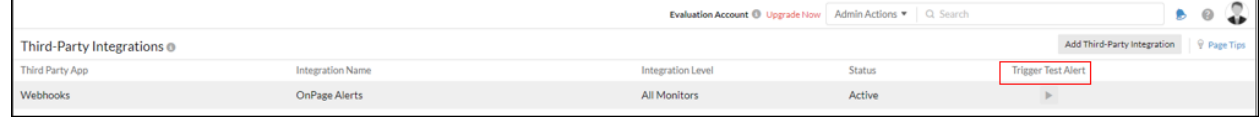

9- Assign the OnPage integration to each alert